# 畅捷通 T+连接器

# 安装及使用手册

百望股份有限公司

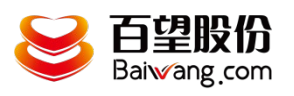

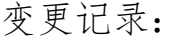

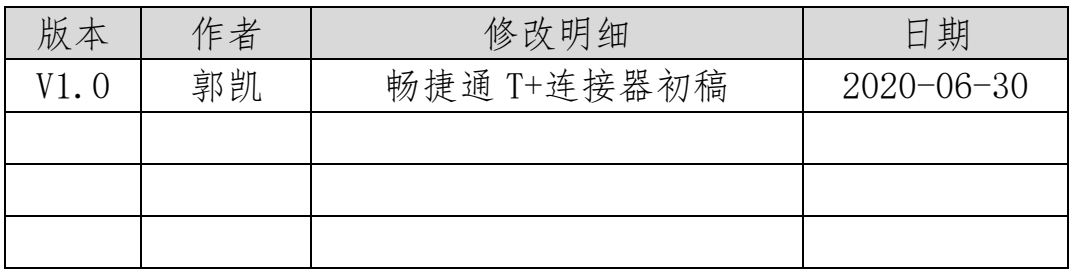

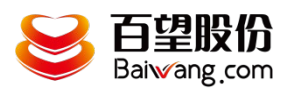

# 目

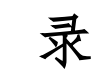

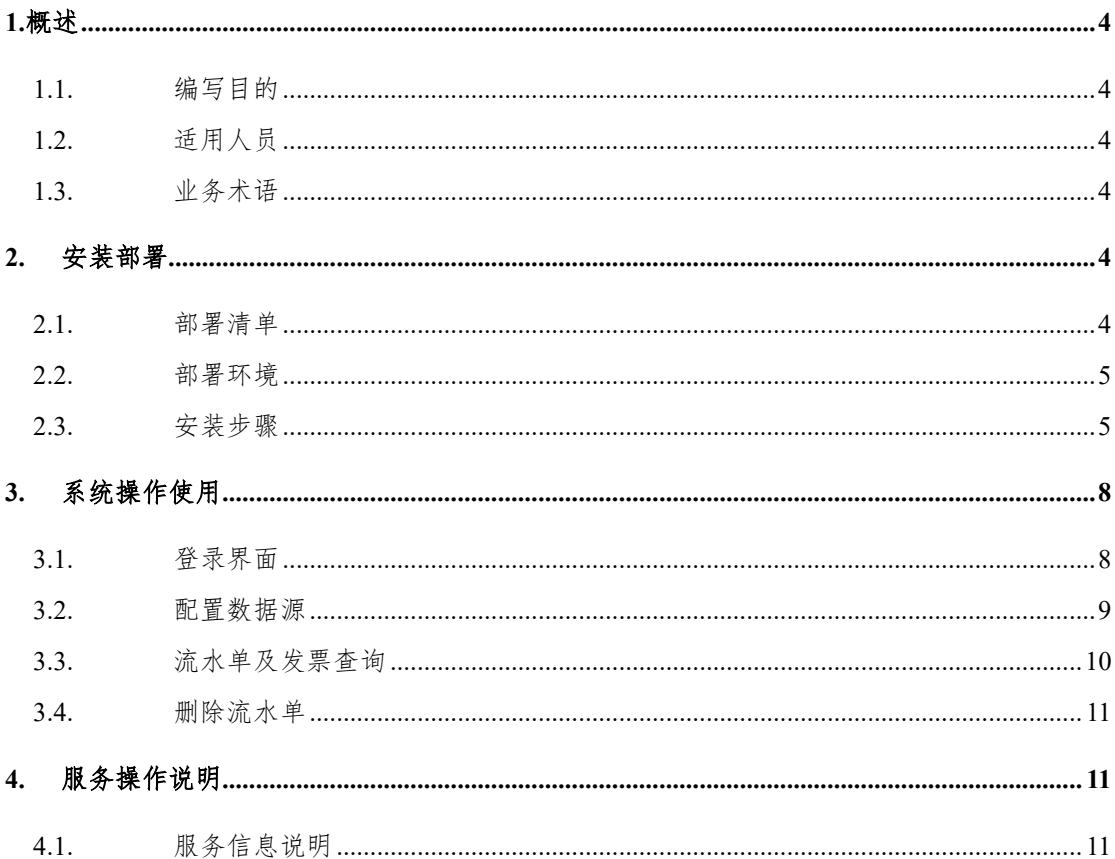

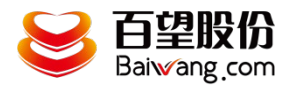

#### <span id="page-3-0"></span>1.概述

## <span id="page-3-1"></span>**1.1.** 编写目的

本文档是为项目涉及的系统与服务部署提供指导。 通过阅读文档运维人员可以明确项目所涉及的系统、服务的部署方式和具体操作流程。

## <span id="page-3-2"></span>**1.2.** 适用人员

本文档的阅读对象是甲乙双方的运维人员。

# <span id="page-3-3"></span>**1.3.** 业务术语

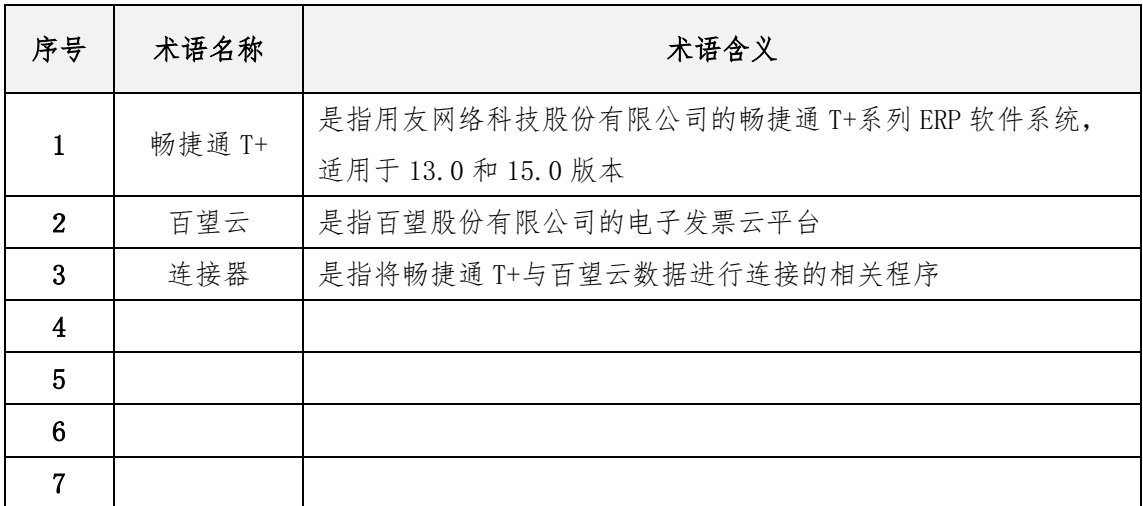

# <span id="page-3-4"></span>2. 安装部署

## <span id="page-3-5"></span>**2.1.** 部署清单

部署清单包括:

百望云桌面安装;

畅捷通 T+连接器安装;

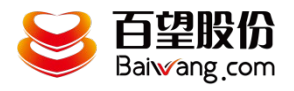

#### <span id="page-4-0"></span>**2.2.** 部署环境

部署环境是指百望开票助手和畅捷通 T+连接器的安装部署环境,目前百望开票助手只 支持 windows 操作系统。

因为畅捷通 T+是定时从畅捷通 T+系统获取开票单据信息并自动上传百望云,故要求其 部署的环境须处于长时间开机状态,并能对接外网,连接云端百望云平台,建议选择一台 windows 专用开票服务器。

#### <span id="page-4-1"></span>**2.3.** 安装步骤

1、下载百望云桌面

下载地址: <http://www.baiwang.com/mainsite-new/resourceLibrary/documentCenter>

找到百望云桌面,点击立即下载

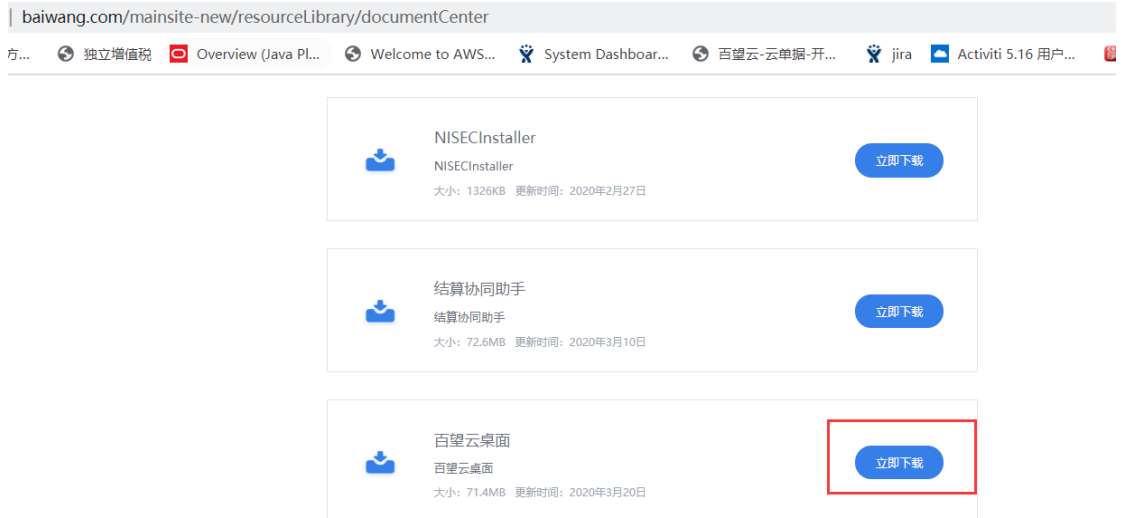

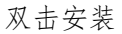

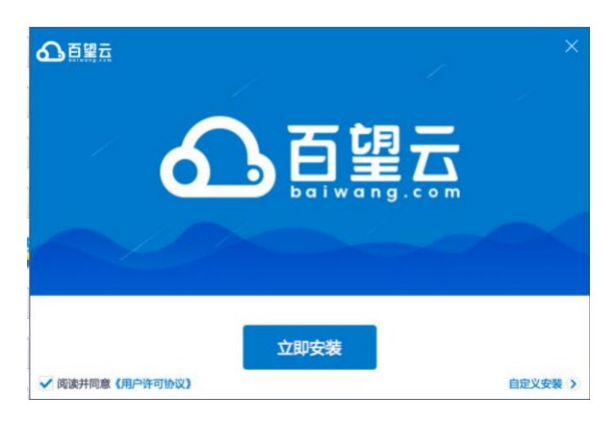

2、安装畅捷通 T+连接器

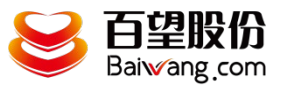

立即检测 ● 网络状态 ● 税盘状态 ● 开票软件状态

U8+连接器部署及适用手册

在百望云桌面首页点击应用市场

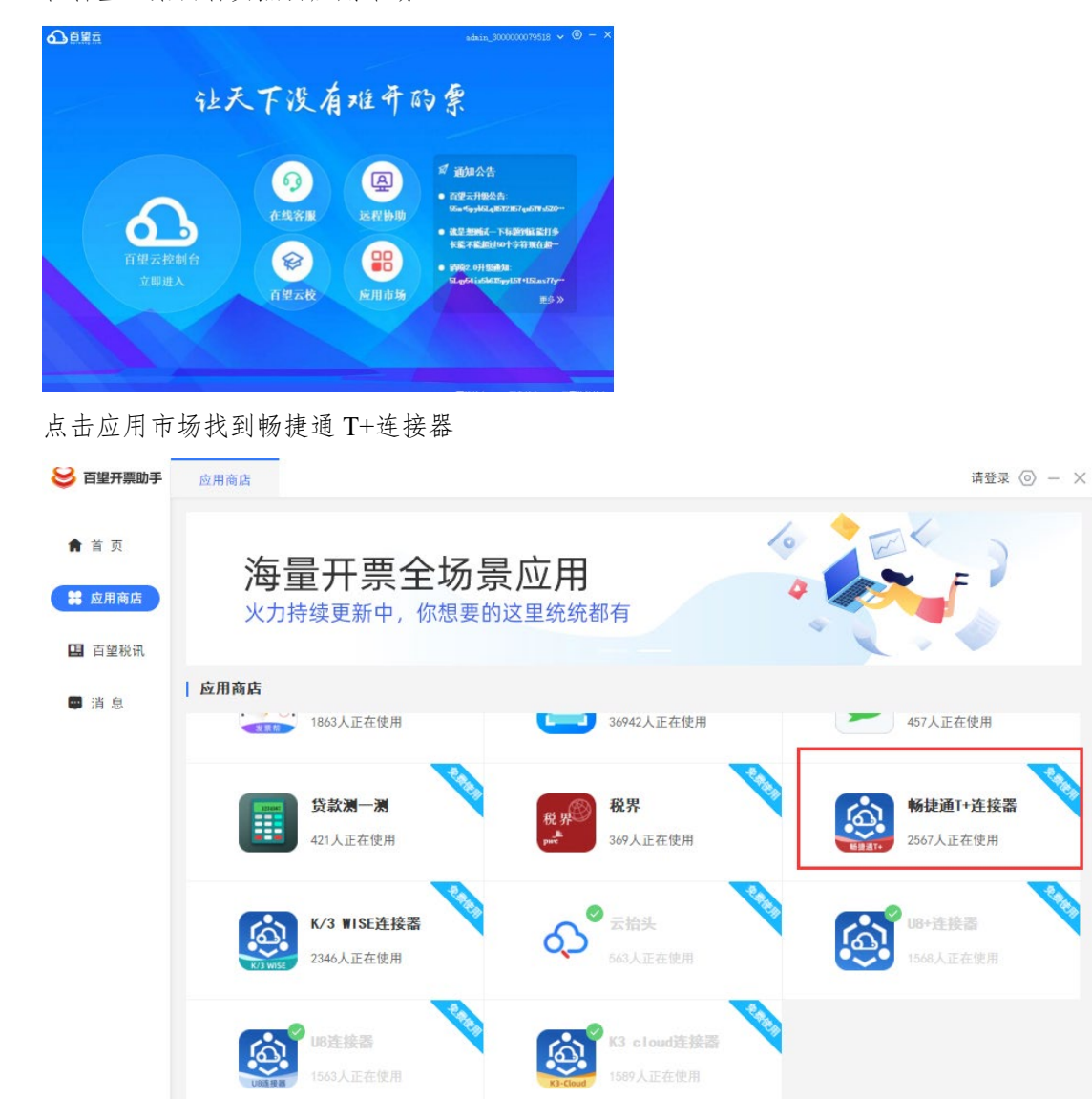

点击后在弹窗上点击我要使用

版本号: 1.0.0.1

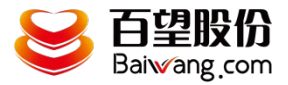

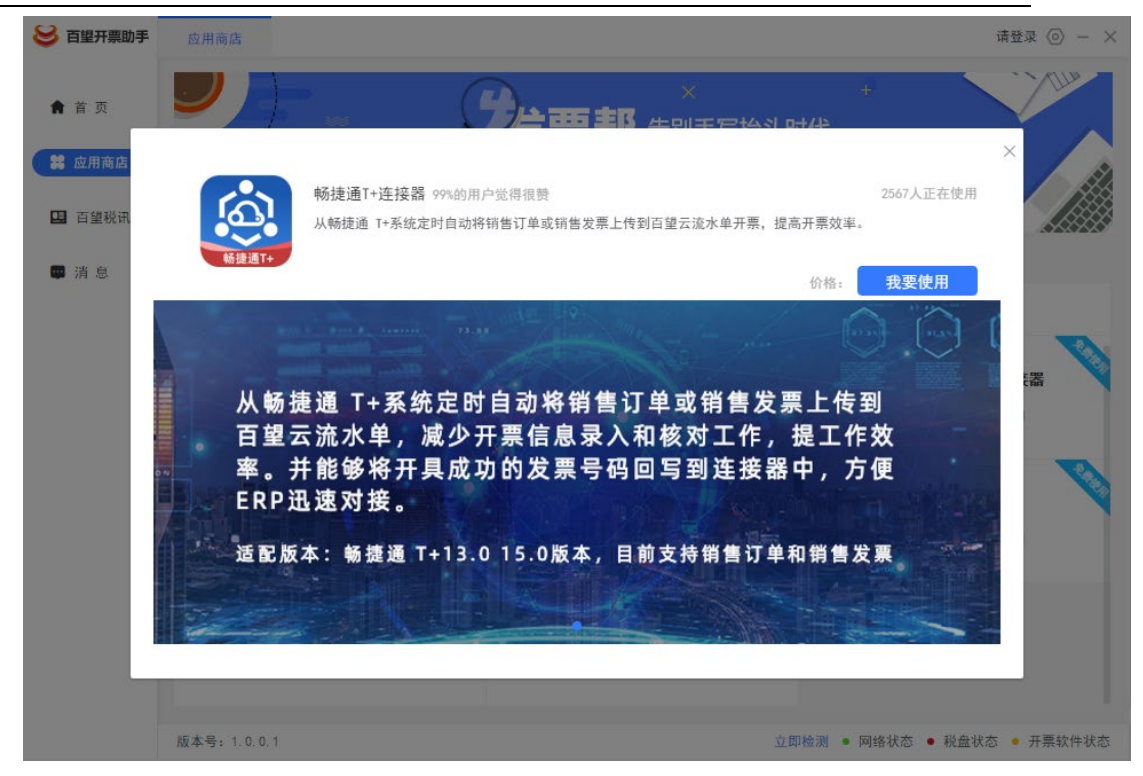

安装完成后将自动弹出登录页面

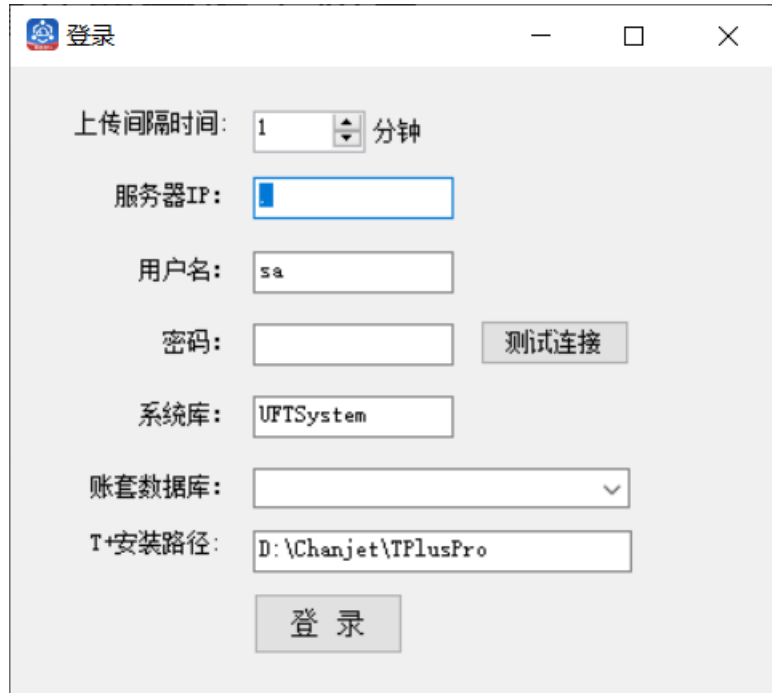

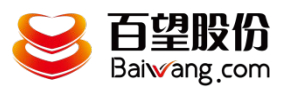

# <span id="page-7-0"></span>3. 系统操作使用

# <span id="page-7-1"></span>**3.1.** 登录界面

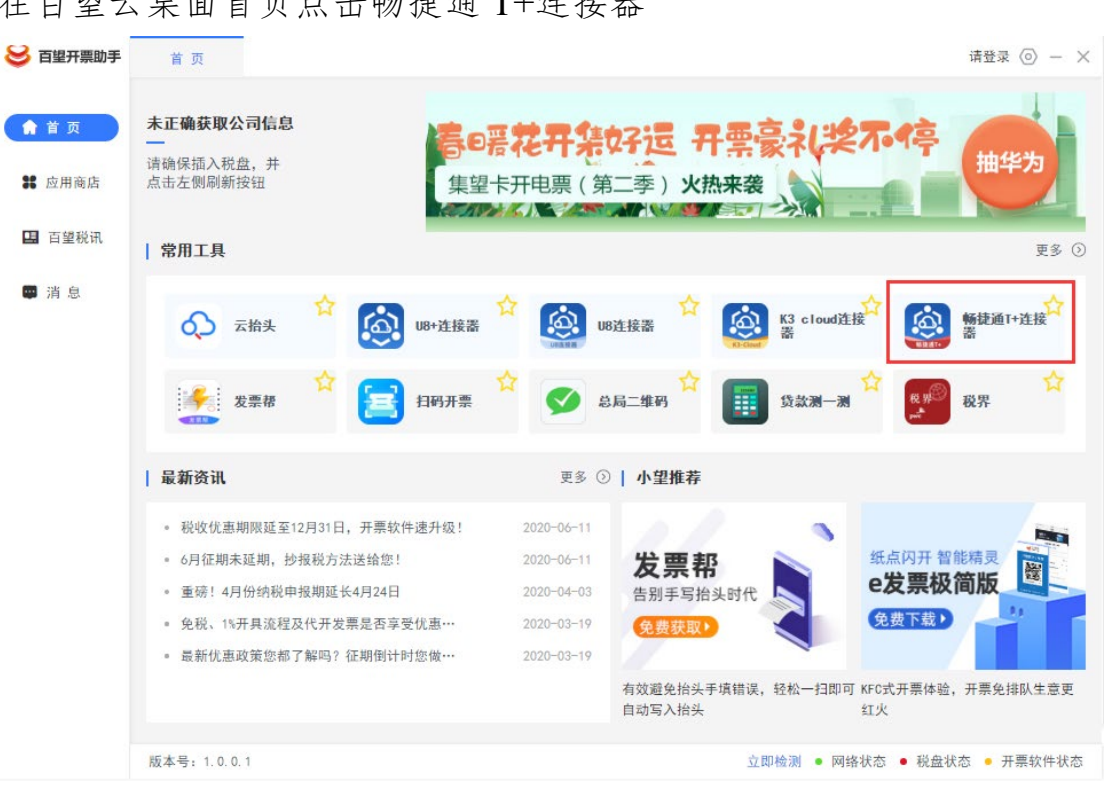

在百望云桌面首页点击畅捷通 T+连接器

弹出连接器登录界面

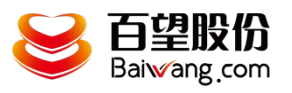

U8+连接器部署及适用手册

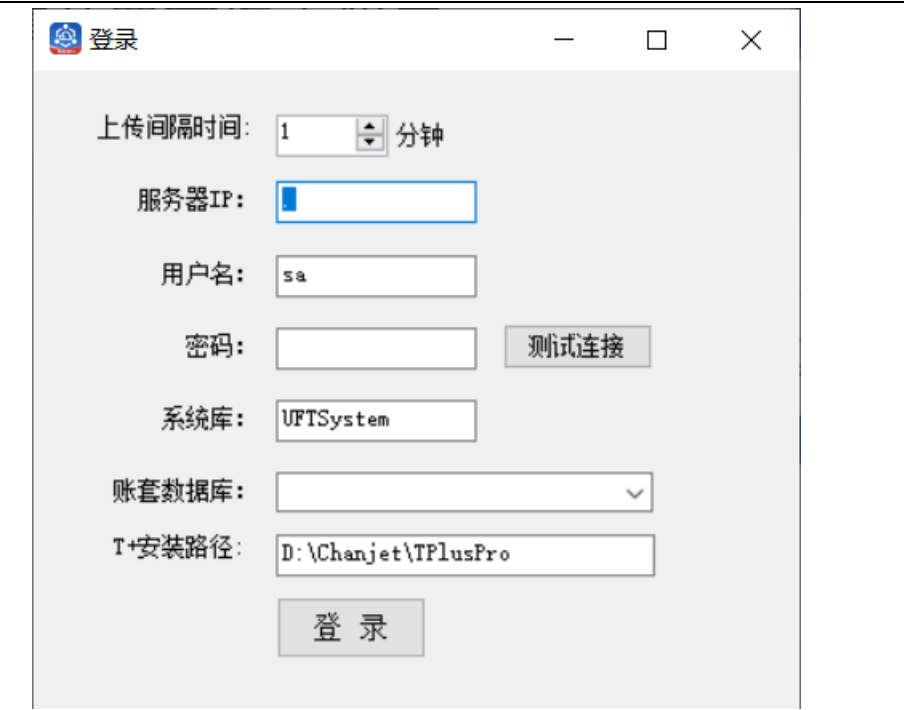

填写数据库的服务器 ip 和用户名、密码, 然后点击【测试连接】连上数据库, 即可带出 账套数据库,选择账套数据库后进行【登录】后进入下述配置数据源界面。此处也可以修 改自动上传间隔时间

### <span id="page-8-0"></span>**3.2.** 配置数据源

操作说明:

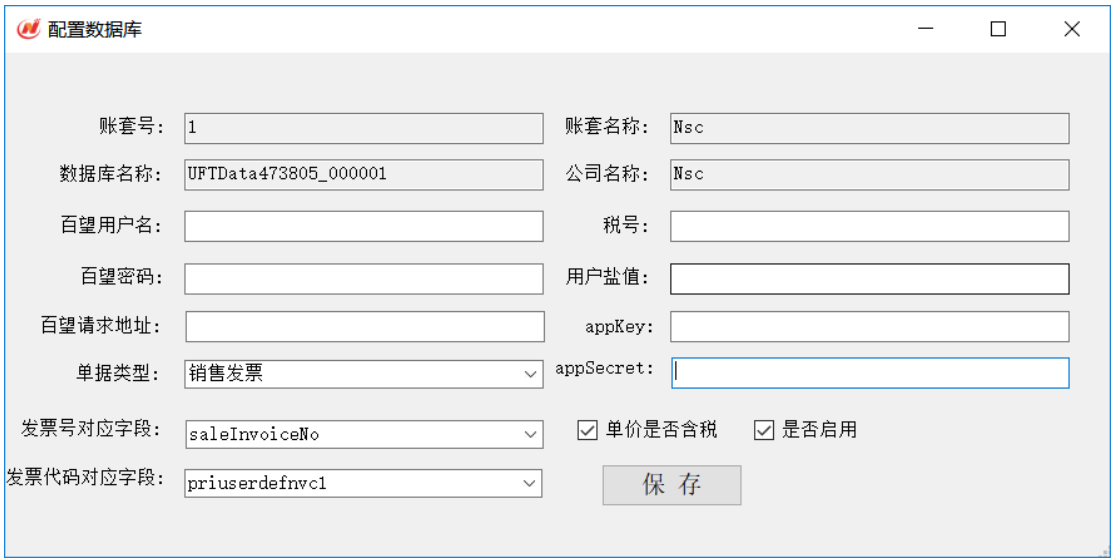

用户录入百望用户及租户信息后,选择单据类型(销售订单、销

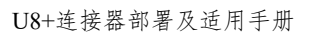

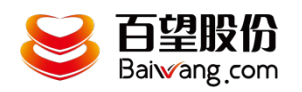

<span id="page-9-0"></span>售发票),选择发票代码号码对应字段然后【保存】。

# **3.3.** 流水单及发票查询

操作说明:

在畅捷通 T+ERP 中点击 "销售管理"下的"百望发票详情表" 菜单,进入流水单查询界面:

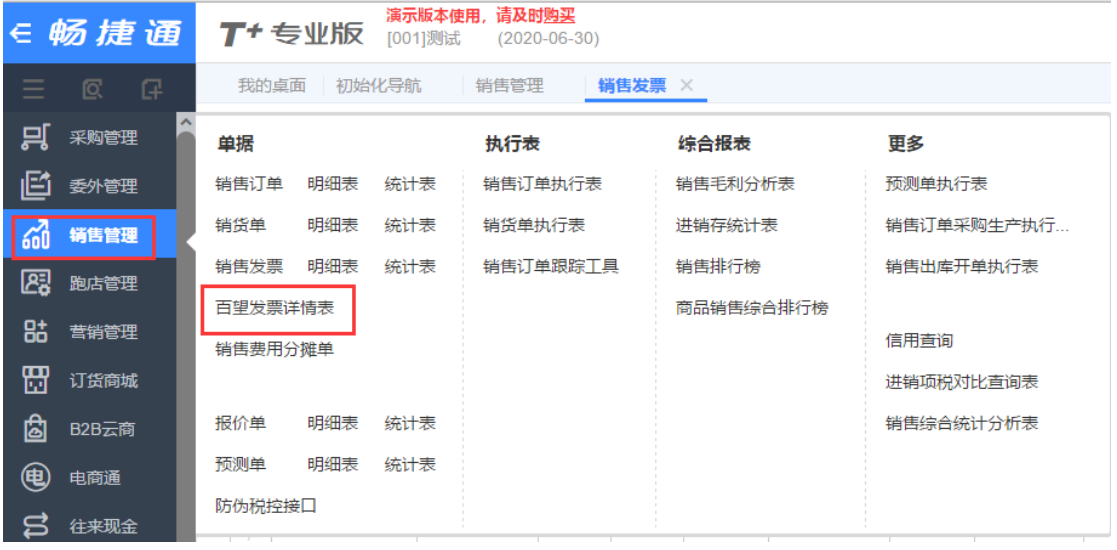

设置查询条件(可以为空)

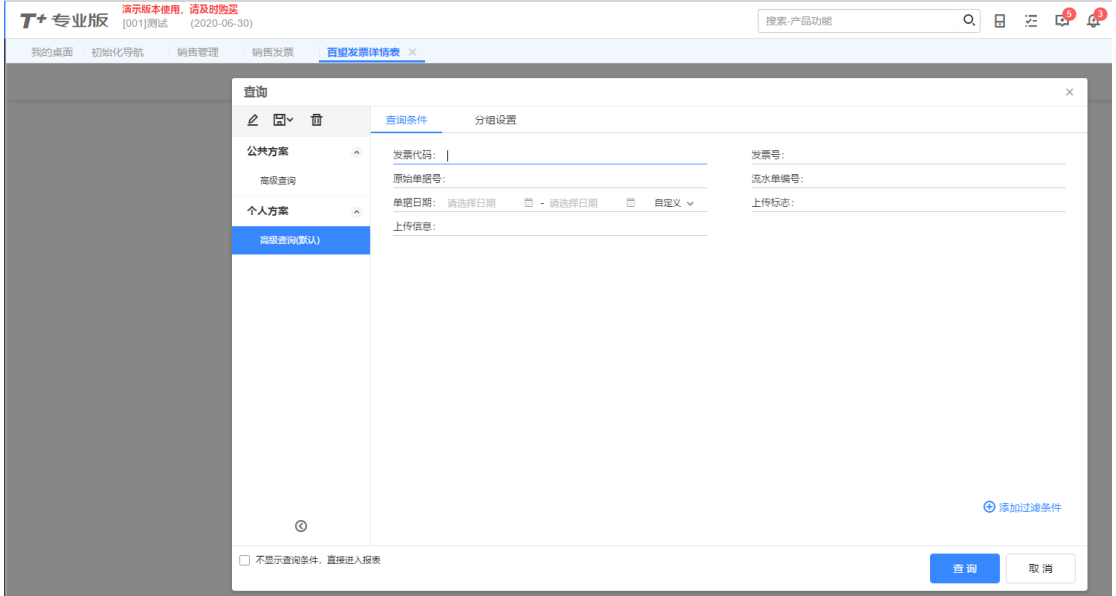

点击【查询】即可查询流水单及对应的发票信息

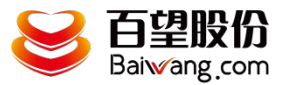

#### U8+连接器部署及适用手册

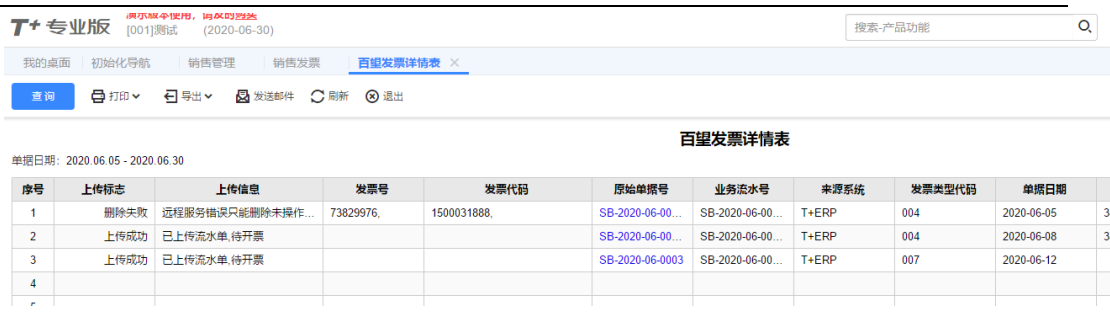

# <span id="page-10-0"></span>**3.4.** 删除流水单

在 ERP 中弃审则自动调用删除流水单

# <span id="page-10-1"></span>4. 服务操作说明

# <span id="page-10-2"></span>**4.1.** 服务信息说明

- 启动方式 net start BwInvoiceService
- 停止方式 net stop BwInvoiceService